#### **Порядок заполнения сведений о контракте, заключенном в структурированном виде.**

### **1. Подготовка файлов**

На следующий день после подписания проекта контракта заказчиком в ЕИС, к ЭД «Контракт» в АЦК-ГЗ загружаются файлы с категориями «Документы в составе электронного контракта в ЕИС», «Печатная форма электронного контракта в ЕИС» и «Электронный контракт в ЕИС». Эти файлы необходимы для загрузки информации о контракте из ЕИС.

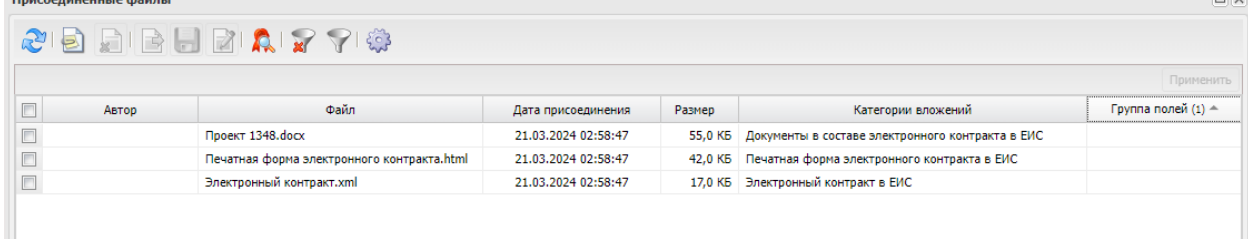

 $=$ 

## **2. Установка признака (625) «Электронный контракт сформирован в структурированной форме»**

2.1. После подписания заказчиком проекта контракта в ЕИС и загрузки указанных выше файлов, в ЭД «Контракт» на вкладке «Дополнительная информация» автоматически проставляется признак (625) «Электронный контракт сформирован в структурированной форме».

### **3. Загрузка электронного контракта**

3.1. В ЭД «Контракт» на статусе «Новый» выполните действие «Загрузить электронный контракт».

3.2. После выполнения действия ЭД «Контракт» переходит на статус «Ожидание загрузки электронного контракта». На этом статусе еще раз выполните действие «Загрузить электронный контракт».

3.3. Выберите файл в открывшемся окне и нажмите кнопку «Загрузить».

*\*Примечание Данные действия выполняются заказчиками в том случае, если контракт автоматически не перешел на статус «Электронный контракт опубликован в ЕИС»*

# **4. Проверка и заполнение контракта**

4.1 После загрузки файла, информация из ЕИС будет загружена к ЭД «Контракт» и он перейдет на статус «Электронный контракт опубликован в ЕИС»

*\*Примечание: Данный статус НЕ означает что сведения о контракте опубликованы в реестре контрактов ЕИС*

4.2. На данном статусе нужно проверить заполненную информацию и дозаполнить не заполненные поля. (Сроки этапов, график поставки, график оплаты, ОКОПФ и адрес места нахождения контрагента, БИК в реквизитах счетов заказчика)

*\*Примечание: Статус не меняем, заполняем на статусе «Электронный контракт опубликован в ЕИС»*

# **5. Отправка и публикация в ЕИС**

После проверки и дозаполнения ЭД «Контракт», отправьте сведения о контракте в ЕИС, используя действие «Отправить сведения в ЕИС».

После того, как ЭД «Контракт» перейдёт на статус «Сведения загружены в ЕИС» заходим в личный кабинет ЕИС и публикуем контракт в реестре.

## **6. Отправка в СКИБ**

На следующий день, после публикации контракта в реестре ЕИС в АЦК-ГЗ ЭД Контракт» переходит на статус «Сведения зарегистрированы в ЕИС». Отправляем ЭД в СКИБ (в исполнение)

*\*Примечание До момента установки признака (625) «Электронный контракт сформирован в структурированной форме» ЭД контракт можно заполнить и обработать в РМИС по «обычной» схеме, по которой работали с неструктурированными контрактами.*